# THE TALKING ROBOTS TOOLKIT

Documentation for the content planning module

Bernd Kiefer @ the DFKI Language Technology Lab

January 16, 2012

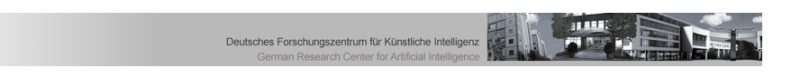

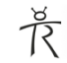

# About this document

This documentation describes the content planning module cplan. cplan is provided as part of the core Tarot distribution, under an open-source license.

#### Citation information

Bernd Kiefer. *The Talking Robots Toolkit: Documentation for the content planning module* Technical Report TR-xx.yy<br>DFKI GmbH, Saarbrücken Germany URL: <http://talkingrobots.dfki.de/tarot><br>DOL: to be provided DOI: to be provided.

## **Contact**

Bernd Kiefer<br>Language Technology Lab Language Technology Lab German Research Center for Artificial Intelligence / DFKI GmbH<br>Campus D3-2 Saarbrückop Campus D3\_2, Saarbrücken Germany

Email: kiefer@dfki.de

URL: http://talkingrobots.dfki.de

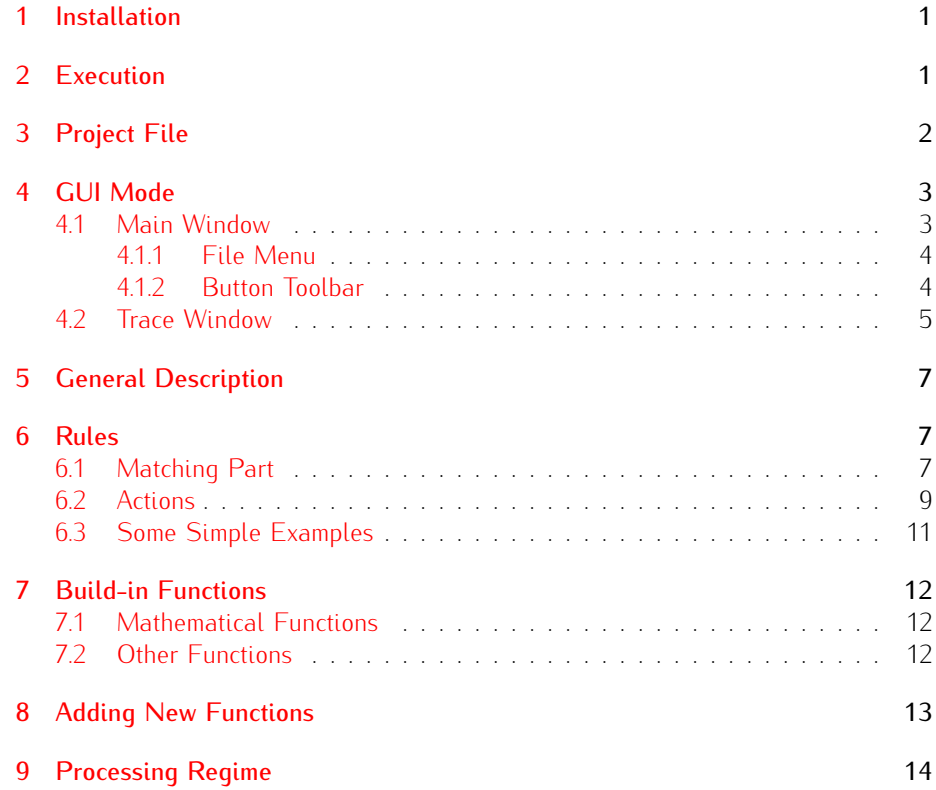

# Tarot: The content planning module

#### About this module

(to be provided)

#### Using this resource

The cplan module is distributed with the LGPL license (like OpenCCG). This license covers academic and commercial use of parts or all of the resources in the module.

If you use part or all of the resources of the content planner in your project, we If you use part of all of the resources of the content planner in your project, we<br>Id approciate the inclusion of the following reference in any work describing this would appreciate the inclusion of the following reference in any work describing this<br>... use:

to be provided

The content planner grammar can be used stand-alone with the OpenCCG tccg environment, using the OpenCCG API, or with the parsing- and/or realization-functionality environment, using the OpenOOUT that the OpenOIT and/or realization-functionality available in Tarot (based on OpenCCG).

#### About this documentation

The goal of this documentation is to describe the details of the content planning algorithm, with a focus on specifying planning domains to be used with a CCG grammar (e.g. MOLOKO). It assumes familiarity with HLDS-style logical forms, and grammar (e.g. MOLOKO). It assumes familiaring with HLDS-style region forms, and<br>the availability of a working OpenCCG tccg environment. For more about CCG and<br>OpenCCC see the Peferences section OpenCCG, see the References section.

#### References

For more about the HLDS logical forms used in OpenCCG, see the following articles:

*•* J. Baldridge and G.J.M. Kruijff. 2002. "Coupling CCG with Hybrid Logic Dependency Semantics." In Proceedings of ACL 2002. [http://www.aclweb.](http://www.aclweb.org/anthology-new/P/P02/P02-1041.pdf) [org/anthology-new/P/P02/P02-1041.pdf](http://www.aclweb.org/anthology-new/P/P02/P02-1041.pdf)

The MOLOKO resource provides an extensive CCG grammar, as part of Tarot. See the MOLOKO documentation for detailed descriptions of the logical forms it generates.

## <span id="page-4-0"></span>1 Installation

Extract the given cplanner-x.tar file. Everything unpacked is below the top-level directory utteranceplanner. That directory contains three submodules, a generic visualization component (dataviz), an Emacs-Java connection module (j2emacs) and the planning module (uttplanner).

The directory utteranceplanner/uttplanner contains a startup script (updebugger) and also a build.xml file to recompile the sources from scratch. We will call this directory the *application directory* in the following text. Using the build file will also affect the dataviz subproject the interactive planner is using. The relevant targets are clean, cleanall, and compile.<br>To use the Emacs features, Mac users have to use AquaMacs. Plain X11 Emacs

does not seem to provide a server mode.

It is also recommended to compile the Emacs lisp files in utteranceplanner/uttplanner/etc.<br>Fither invoke (make) in this directory, or compile it with your favorite Emacs incar. Either invoke 'make' in this directory, or compile it with your favorite Emacs incarnation manually (e.g., with AquaMacs on the Mac).

## <span id="page-4-1"></span>2 Execution

The utterance planner is started with the following command:

#### updebugger [-e<macs> [<path-to-emacs-binary>]] [-g|-b <inputfile>] [-t <traceflags>] <projectfile>

projectfile is a file that contains settings, like the path to a CCG grammar, and a list of all rule files that sho[uld](#page-5-0) be loaded. The structure of the project file is described in more detail in section 3.

By default, the planner reads the project file, and the rule files specified there, and continues in an interactive console mode with rudimentary readline support. The and continues in an interactive console mode with rudimentary reading support. The<br>switches -g and -b let the planner run in other modes, namely:

- *•* batch mode, (-b) processing a set of logical forms that are contained in the file that is given as argument to this flag
- *•* GUI interactive mode (-g command line switch)

The -t flag controls tracing onto the console, using a bitmask for different phases, bit 1 to trace the match phase and bit 2 to trace the application phase. Thus,  $-t$  3 will show trace information for the matching as well as the applicaton phase. The  $-t$ flag can be given together with -g. In this case, tracing to the console will be used only when the *process* button is used, and not when the GUI tracing mode itself is

activated. In combination with the -g flag, The -e flag connects the GUI to a newly started Emacs client that will show the result of rule loading, making files and errors mouse sensitive to facilitate the editing and debugging of rule files. In Unix/Linux there is usually no need to specify the path to the Emacs binary. This is different on is assaing no need to specify the path to the Emacs binary. This is different on Macs, because only AquaMacs works as emacs server, the path to the AquaMacs

binary must be specified. If the Emacs connection is property set up, the GCI trace window described below allows to jump directly to the definition of rules used during<br>prococcing processing.

# <span id="page-5-0"></span>3 Project File

The project file is a plain text file that is divided into different sections. The sections are separated by lines specifying the section names, which are enclosed in square are separated by and specifying the section names, which are enclosed in square<br>brackets, i.e., [Settings] for the section containing the project settings. Empty lines are skipped, and everything following a hash character ('#') until the end of line is treated as comment and ignored.

```
# relative paths are relative to the location of
this file
[Settings]
history_file = history.txt
ccg_grammar =
../../resources/grammars/openccg/grammar.xml
[Rules Stage 1]
attributes.trf
discoursemarkers.trf
infostruct.trf
transitivity.trf
[Rules Stage 2]
callfun.trf
test.trf
foo.bar
```
Figure 1: Sample Project File

Currently, the content planner distinguishes two kinds of sections, the Settings section and the Rules section, of which there may be more than one.

The Settings section contains key-value pairs that are separated by the equal sign  $(4=)$ . Currently, there is only one setting in effect namely the path to the corresponding CCG grammar, whose key must be ccg\_grammar.

The section names for rules have to start with the word Rules, the rest before the closing bracket is taken as the stage name for the rule list that is following the

In a rule section, every non-empty line must contain the path to one rule file. Paths can be given either as absolute paths, or relative to the location where the project file is located. For a description in what order the rules are processed and project file is located. For a [de](#page-17-0)scription in what order the rules are processed and what can be done with different stages, see section 9.

## <span id="page-6-0"></span>4 GUI Mode

Figure [2](#page-6-2) shows all windows opened by the GUI in one picture. The topmost window<br>is the GUI main window, which is disabled because the trace window below it is present and acts as a modal window for this processor. In the bottom left corner is the Emacs window that is connected to the GUI, with the rule loading output in the the Emacs window that is connected to the GOI, with the rate todating output in the lower half and a rule file for editing in the upper half.

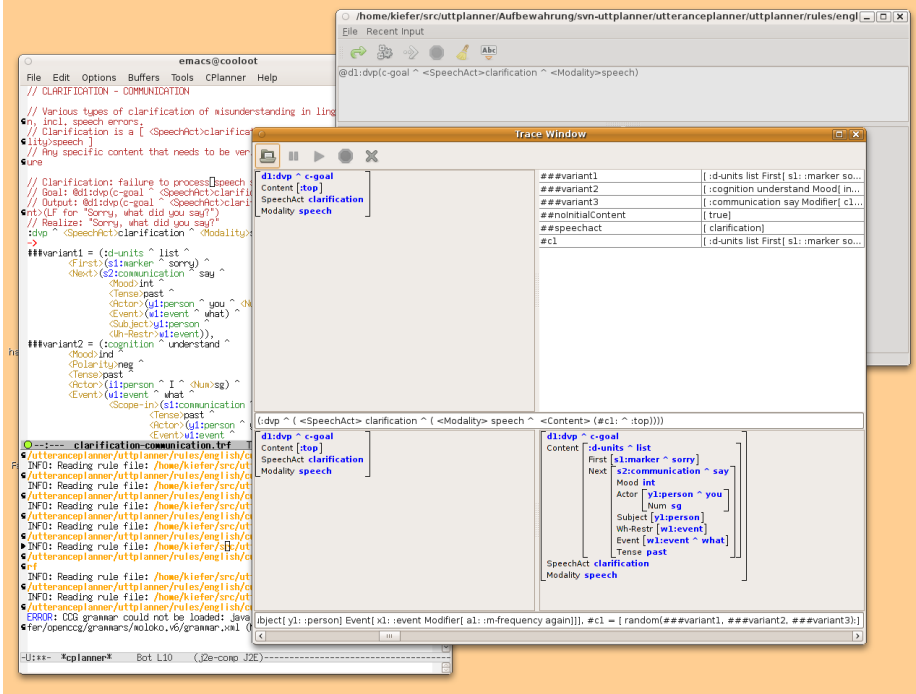

<span id="page-6-2"></span>Figure 2: Content Planner Windows

When started in GUI mode, the application looks for the file . cplanner in the application directory. This file has the same syntax as the project file described above. It also has a **Settings** section to set two of the the command line arguments permanently, so that they do not have to be provided on every startup, and<br>a RecentFiles section, which is maintained by the application, that contains the<br>recently eneared project files

Figure 3 shows a sample . cplanner file.

#### <span id="page-6-1"></span>4.1 Main Window

The main window, shown in figure [4,](#page-8-1) consist of the input area at the top, and the input and output LF displays below it, and a status bar for status and error messages

```
# relative paths are relative to the location of
this file
[Settings]
tracing = none # none / match / action / all
emacs =/home/kiefer/Applications/AquaMacs/bin/Aquamacs
[RecentFiles]
Rules/allrules.cpj
```
<span id="page-7-2"></span>Figure 3: Sample Preferences File

at the bottom. The function of the buttons in the tool bar and the menu items will be described in what follows.

#### <span id="page-7-0"></span>4.1.1 File Menu

Fine running in Gui mode, it is not necessary (put possible) to specify the project<br>file on the command line. The file can also be opened using the File  $>$  Open menu<br>itom. Note will open a completely fresh planner with e item. New will open a completely fresh planner with empty rule set, which means<br>that a rule file must be opened from the new window for the planner to work. The that a rule file must be opened from the new window for the planner to work. The<br>File > Recent Files submenu will contain the last project files that have been opened.

#### <span id="page-7-1"></span>4.1.2 Button Toolbar

The button toolbar is located below the menu bar, and contains buttons for, in this sequence:

- *•* Reloading the rule set (if it has been changed in an editor)
- *•* Processing the logical form in the input area
- Starting processing of the logical form in tracing mode, which opens a new modal trace window that is described below modal trace window that is described below
- *•* Emergency Stop in case the process is in an infinite loop
- *•* Wipe the input area clean
- *•* Running the CCG realizer for the last output LF, provided a CCG grammar was given on startup

If the input contains ill-formed input, and the *Process* or *Start Trace* button has been pressed, the input area gets red and the caret will be located at the point where the error seemingly occured. In addition, the status line (at the bottom of the window) the error seemingly seed can in addition, the status line (at the bottom of the window) contains an error message describing the error.

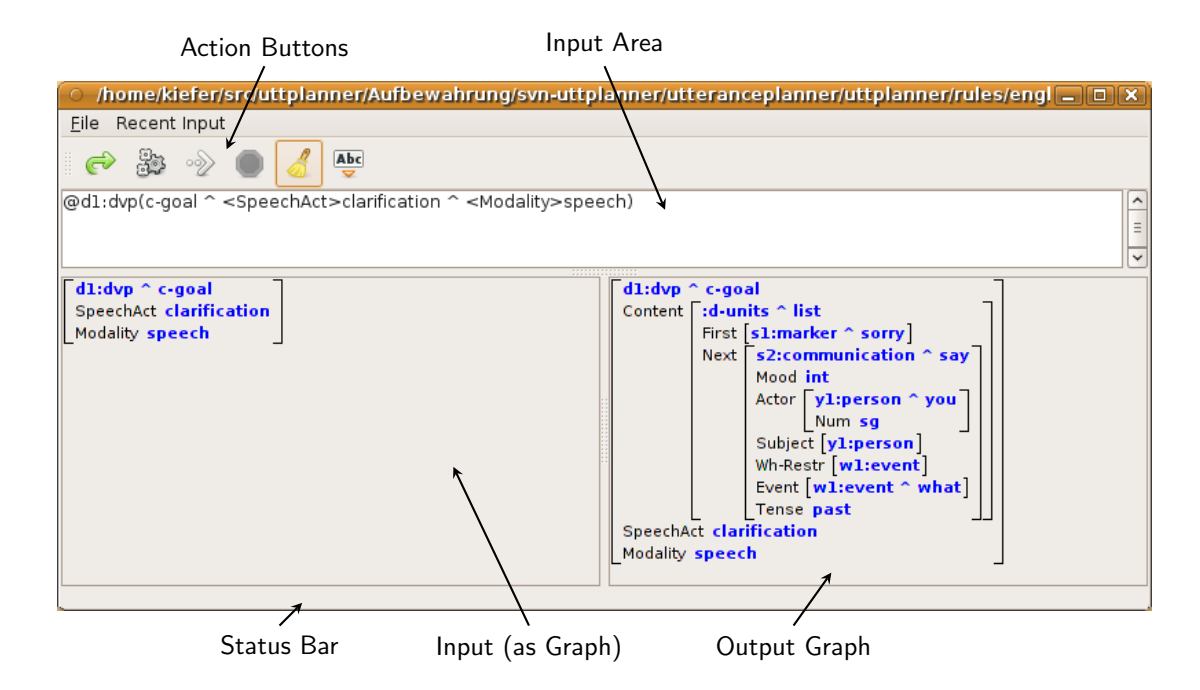

<span id="page-8-1"></span>Figure 4: Content Planner Main Window

#### <span id="page-8-0"></span>4.2 Trace Window

Figure [5](#page-9-0) shows the trace window that will be opened when the trace button in the main window is pressed. It allows to follow the processing of the content planner in main window is pressed. It allows to follow the processing of the content planner in single or larger steps, and even going backwards and forwards using the scroll bar

at the bottom of the window. The trace window consists of two main sections, the *match* section, which is in the upper half and consists of the LF window in the upper left, the bindings window in the upper right and the text window below these. This text area shows the matching part of the rule that is currently 'processed' and has been matched successfully against the structure in the window above it.

Since the processor first executes all rule matches pseudo-parallel to the structure and after that applies the actions one by one, this window will change not as often as the wi[ndo](#page-17-0)ws in the action section (see also section  $9$ ).

The second section of the trace window are the two LF windows in the bottom half and the text area for the action part of the rule below them. The lower left LF window shows the current state of the dag, before the action (s) that are shown in window shows the carrent state of the dag, before the action(s) that are shown in the text area are applied, while the lower right LF window shows the new dag after application of the action(s).<br>If an Emacs connection has been established, double-clicking into the match or

action text area will open the appropriate rule file and jump directly to the location action text area will open the appropriate rule file and jump directly to the location of the rule whose application is currently shown.

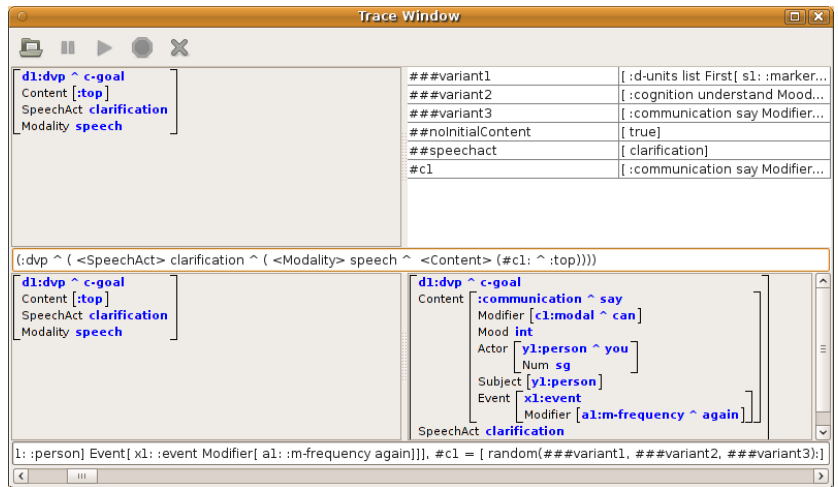

<span id="page-9-0"></span>Figure 5: Trace Window

Additionally, there is a button toolbar at the top of the window, which allows you to perform the following actions:

- *•* Jump to the current rule in the editor (the same as double clicking into the text areas)
- *•* Suspend processing for very long or infinite runs
- *•* Continue suspended processing
- *•* Emergency stop (finishes processing)
- *•* Close the trace window

## <span id="page-10-0"></span>5 General Description

The new utterance planner module is very much like a specialized graph rewriting<br>system for logical forms as they are used in OpenCCG. A set of rules is specified by the grammar writer which is applied to every part of an input logical form, which is interpreted as a directed graph where the nominals and feature values are the nodes and the features and relations are the (named) edges.

The transfer of nodes is realized using local and global variables, which store The transfer of nodes is realized using local and global variables, which store information either during the application of a single rule, or during the whole rewrite process, respectively.

### <span id="page-10-1"></span>6 Rules

Rules have the following form:

*match* <sup>+</sup>  $\overline{\phantom{a}}$  atching na matching part  $\rightarrow$  <u>*action* (, *action* )\*</u> action part .

#### <span id="page-10-2"></span>6.1 Matching Part

The reduced BNF for one match looks like this:

```
match → pathmatch ( ˆ | | ) match | pathmatch
 pathmatch → < >[ pathmatch ] | simplematch
                   simplematch → atomic : | atomic [ : atomic ] | ! pathmatch | ( match )
                           | = (var | gvar ) : | ( ( gvar | funcall ) ˜ match )
 \begin{array}{ccc}\n\text{atomic} & \rightarrow & \downarrow \text{V} \\
\text{var} & \rightarrow & \# \n\end{array}var
 var → #
                                                                                                    qvar \rightarrow \##
funcall \rightarrow (arg(, arg)^{*}) | ()
arg →|
STRING | # | var | gvar path | funcall
```

```
path → ( < >)
∗
```
The match part consists of atomic match expressions which can be combined with conjunction, disjunction and negation operators to obtain complex match expressions:

- *•* nom: matches the nominal with name nom
- : type1 matches if the node has type type1
- *•* prop matches either the proposition value prop, or the value under some feature
- *•* <fname> matches if fname either exists as feature or relation

Additionally, *local variables* also form atomic match expressions. They can bind in a match expression to check that the value of the node is (structurally) equal to in a match expression to check that the value of the node is (structurally) equal to what is bound to the variable. Local variables start with a single hash (#), followed by a valid name. The syntax is as follows:

- *•* #v: matches a whole node (nominal).
- *•* :#v matches the type value of a nominal.
- *•* #v matches the proposition value, or the value under a feature.
- *•* = #var: checks if the node that is matched is *identical* to what is bound to the variable *var*. An unbound variable will always generate a match failure for this test.

Alternatively, a (bound) global variable can be used for the above checks. Global variables, in contrast to local variables, must begin with two hash characters, e.g., variables, in contrast to local variables, must begin with two hash characters, e.g., ##global\_var. Global variables can not be bound on the match side, but their values can be checked against the local value as for local variables.<br>There are two binary and one unary combination operator to combine atomic

There are two binary and one unary combination operator to combine atomic matches into more complex match expressions:

- <sup>ˆ</sup> for conjunction
- <sup>|</sup> for disjunction
- ! for negation

Parentheses can be used to group subexpressions.<br>There are also some short forms of conjunctions following the logical form syntax There are also some short forms of conjunctions following the logical form syntax that do not require the conjunction operator, such as:

#### <feat>(nom:#type2)

matches a node that has a relation feat which points to a node with nominal name nom and binds the type of that nominal to the local variable #type2.<br>The match conditions, which may be empty, will always be applied to the current

The match conditions, which may be empty, will always be applied to the current<br>node that is under consideration, except if a parenthesized condition with the ~ operator is used. Then, the operand to the left must be either a global variable or<br>a function call, and either the value bound to the variable or the return value of the function call will be matched against the match conditions to the right of the operand. function call will be matched against the match conditions to the right of the operand. If the global variable is not bound, the match is executed as if it were applied to an independent, empty node.<br>There is a set of build-in functions, but there is also the possibility of providing

your own custom functions via plugins. For a description of the build-in functions and the plug-in interface see sections  $\overline{z}$  and  $\overline{z}$ , respectively. [For](#page-16-0) a detailed description of the plug-in interface see sections 7 and 8, respectively. For a det[ail](#page-17-0)ed description of how the matching and modification of the dag works, see section 9.

# <span id="page-12-0"></span>6.2 Actions

The BNF for one action looks like this:

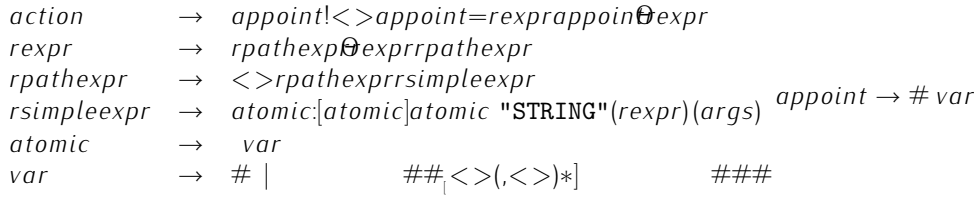

*args <sup>→</sup> εatomic*(*,atomic*)*<sup>∗</sup>*

An action consists of the following elements:

- *•* first the specification of the place it is applied to
- *•* an optional feature path
- an operator specifying the kind of action that is to be performed (addition, replacement, deletion)
- *•* the structure that specifies what is added, replaced or deleted.

The place where to apply the action can be either a local or global variable, or a single hash character which represents the node against which the rule is matched.

For addition and replacement, full or partial logical forms, also containing local For addition and replacement, full or partial logical forms, also containing local variables, can be specified. Deletion can currently only be applied to single features

or relations. Minimal examples for the three operations are:

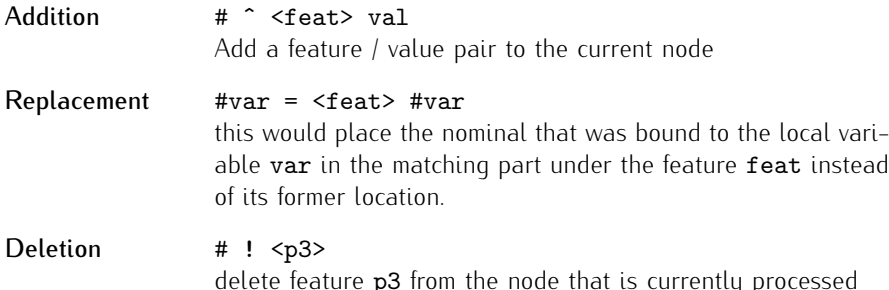

Assignment and replacement of global variables can also be used to inhibit rules, or force a certain ordering on the application of rules (see the section about matching, especially against the content of global variables). In addition, a global variable can be followed by a nonempty path of features, providing a map-like structure. On the match side, these substructures are treated like features of structured nodes and have to be extracted for binding or testing with the usual conjunction and path syntax.

to be extracted for binding or testing with the usual conjunction and path syntax. In addition to the local and global variables, *right hand side local variables* can be used in multi-part action specifications. They start with three hash characters and their purpose is three fold:

- *•* provide a means of specifying complex replacements in several steps for clarity
- *•* create temporary structured nodes as arguments to functions.
- *•* establish coreferences in complex nodes on the right hand side, because you are not allowed to use unbound local variables

If variables are used in the replacement of additions and assignments, no matter which kind of variables that is, you have to keep the following in mind:

• if you use #var:, the complete node bound to the variable will be added to the specified point of application (which can be an embedded path)

- if you use : #var or #var or <feat>#var, the value bound to the variable must be of a special form, because you use the content of var to specify an atomic value:
	- 1. Either it must be a simple (i.e., atomic) value, i.e., a variable bound to a proposition, type, or feature value, *or*
	- expectively the replacement, that is, a type, proposition or **feat** feature, respectively. respectively

If the above conditions are not met, an error will be signalled.

This does not mean that you can assign a type value only to a type, you can move the atomic values around, if you do it the right way. So the following will always the atomic values around, if you do it the right way. So the following will always work (you take the type and put it under feature <sup>x</sup>):

:#var -> #  $\hat{ }$  <x> #var.

This will work only if the node bound to var has a valid type and proposition:

#var: -> # ^ <y> ( :#var ^ #var )

#### <span id="page-14-0"></span>6.3 Some Simple Examples

Test for a disjunction of types, and the existence of the Shape feature, add a new nominal with the feature's value as proposition and delete the Shape feature itself, to avoid infinite recursion. Since the same relation can be added multiple times, the to avoid infinite recarsion. Since the same relation can be added mattiple times, the rewriting process would never reach a fix point and, consequently, not stop.

```
(:entity | :physical | :e-substance) ^ <Shape> #v
->
# ^ <Modifier> (shape:q-shape ^ #v),
# ! <Shape>.
```
A similar example, but now, the whole node under TopIn is moved under the Anchor feature, which specifies with the parentheses and the nominal specification with the colon after the variable that it is a relation. Note that under Modifier, no specification of the nominal name is necessary, which results in a new, unique nominal name for that node.

```
(:entity | :physical | :e-substance) ^ <TopIn> ( #topin: )
->
# ^ <Modifier> (:m-location ^ in ^ <Anchor> ( #topin: )),
# ! <TopIn>.
```
In the next example, a local variable is used only in the action part mattiple times<br>to indicate the coreferencing of two nominals. The whole content under **Content**<br>will be replaced due to the replacement specification fo will be replaced due to the replacement specification for the matched local variable  $c<sub>1</sub>$ 

```
:dvp ^ <Relation> accept ^ <Content> ( #c1:marker )
->
#c1 = (:ascription ^ <Actor>(#i1:person ^ I)
                    ^ <Patient>(:entity ^ what)
                    \hat{\ } <Subject>( #i1: )).
```
The next example adds the result of a function call to the current node. The<br>function gets as argument the structure that is bound to the variable c1. A single<br># is also a valid argument to a function and represents the no # is also a valid argument to a function and represents the node that is currently processed, like in the initial place of the action specification.

```
:dvp ^ <Relation> accept ^ <Content> ( #c1:marker )
->
# \hat{ } <Content> modify_marker(#c1).
```
Functions can also be used on the matching side (see section  $6.1$ ), as in the next example:

```
:dvp, random(one, two, three) ^ two
->
# = <Content> ( <Answer> positive ).
```
Also look into the file presentation-examples.trf, which contains much more elaborate examples with explanations attached to it.

# <span id="page-15-0"></span>7 Build-in Functions

#### <span id="page-15-1"></span>7.1 Mathematical Functions

Mathematical functions expecting double arguments will return NaN, if one of the arguments is not a valid number.

- *•* add, sub, div, mult expecting two double arguments, returning a double argument, the usual binary operators
- *•* lt, gt, lteq, gteq, eq expecting two double arguments, returning either one or zero, representing true and false, for comparison of numbers
- *•* not returns zero if the (double) argument is non-zero, one otherwise
- *•* neg is unary minus.

#### <span id="page-15-2"></span>7.2 Other Functions

- *•* concatenate concatenates an arbitrary number of strings and returns the result
- *•* clone clones the argument node, to get independent copies of parts of the current structure
- *•* random takes an arbitrary number of arguments and randomly returns one of them
- throwException takes an (optional) message argument and throws a PlanningException with the given message. This will end the processing of the current input.
- warning logs a warning message on to the UtterancePlanner main logger, and always returns true

# <span id="page-16-0"></span>8 Adding New Functions

must be subclasses of Function, if they work on the internal structures of the planner<br>directly, or of **LEE** unction, if they work with **Logical Form**, as provided with the directly, or of LFFunction, if they work with LogicalForm, as provided with the separate CPlanWrapper class. The methods that must be overwritten for both classes are: are:

public abstract String name(); public abstract int arity();

name must return the name as it is used in the rules, and arity the expected length of the argument list.

Length of the argument list.<br>Additionally, the abstract method Object apply(List args) must be imple-<br>montod for overus ubclass of Eunction oxcont for LEEunction where Logical Ferm mented for every subclass of Function, except for LFFunction, where LogicalForm applyLfFunction(List args must be implemented instead. The length of args matches the arity specified by the

If the functions are not directly compiled in and registered at the **FuncctionFactory**,<br>they can be provided as plug ins. The class files of the functions have to be added. they can be provided as plug-ins. The class files of the functions have to be daded<br>to a jar archive cuch that the path where they are ctored in the archive matches the to a jar-archive such that the path where they are stored in the archive matches the package prefix.

\$ jar tf plugin-jars/cplan-plugins.jar

META-INF/ META-INF/MANIFEST.MF de/dfki/lt/tr/dialogue/cplanwrapper/ChangePropFunction.class

Figure 6: de.dfki.lt.tr.dialogue.cplanwrapper.ChangePropFunction properly put into a  $\cdot$  jar file to use as plug-in function

These jars have to be put and one directory, which is passed to the constructor<br>of the UtterancePlanner class as second argument. The constructor will then load all appropriate classes (subclasses of Function) on startup.

## <span id="page-17-0"></span>9 Processing Regime

Processing is divided into different stages. Every stage has its own set of rules, which are loaded from the rule files specified in different sections of the project file (see  $3$  for furt[h](#page-5-0)er information), and essentially behaves in the same way.

(see 3 for further information), and essentially behaves in the same may. For every stage, the current processing engine proceeds as follows:

- *•* Traverse the structure in preorder sequence, starting at the root node
- *•* At every node, match all rules against the node in the order in which they have

If the match was successful: If the match was successful:

> store the rule together with the local bindings of the match for later execution of the rule's actions

*•* Execute the actions for the stored rule / binding pairs in the order in which they were stored, which is the order in which the matches occured.

Since the matches are applied before any changes are made, any applicable match will be found. When the changes are applied afterwards, is is possible that some of them will not have any effect on the input structure, say, if something is added to a node that has previously been deleted.

This process is iterated until a fixpoint is reached, i.e., the structure does not change by applying the rules as described. If the current stage was not the last stage, the structure is then processed with the next set of rules, until all stages have been applied. Every stage is only applied once, there is no fixpoint loop around the stages. The stages are applied in the order in which they appear in the project file, stages. The stages are applied in the order in which they appear in the project file, independent of their names.